## **MEMBERS WHO ARE REGISTERED AND CAN'T REMEMBER THEIR PASSWORD**

1. If you cannot remember your password, select the **CONTACT US** page and send us an email telling us what you need to do, and we will send you an invite to reset your password.

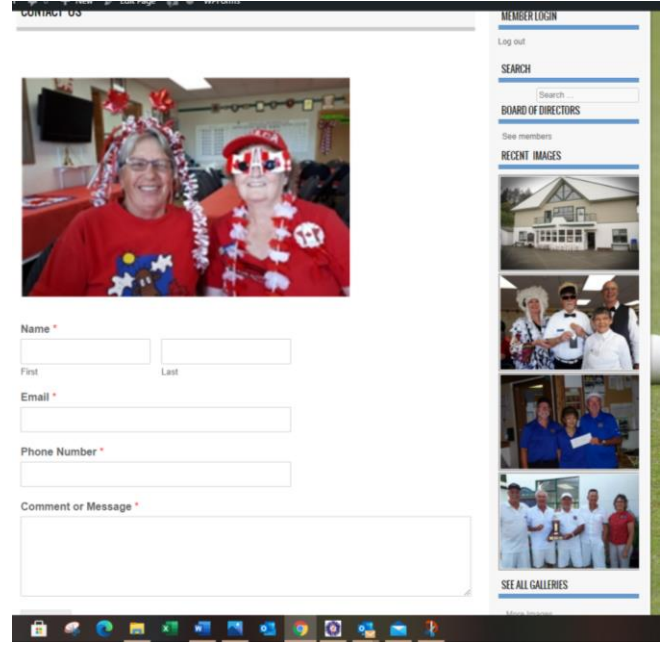

2. When you receive the following email. Select the **https address** at the bottom.

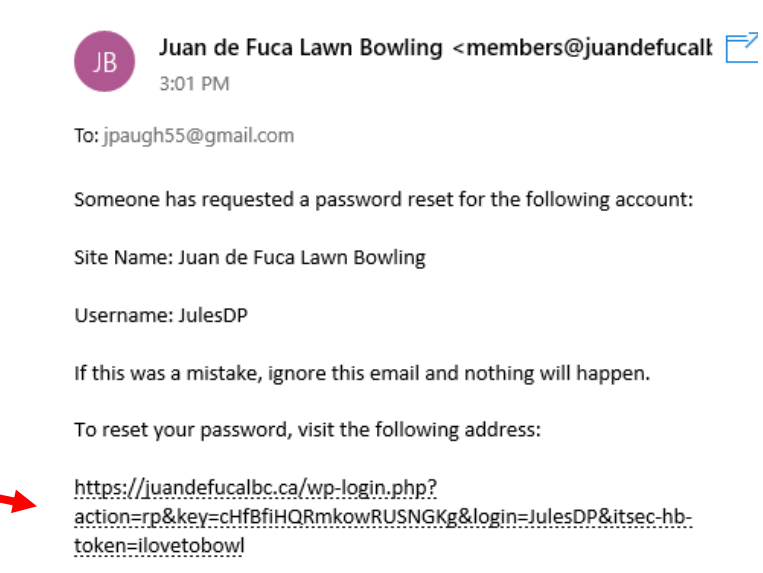

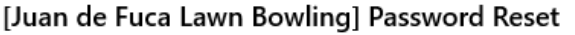

3. Enter your **New Password** or select "**Generate Password**" and select the blue **Save Password** button.

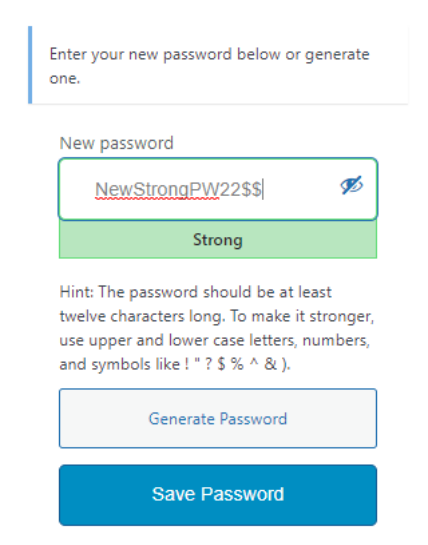

4. The following window will appear and click on **Log In** to return to the **Home** page, pleeeeeease check the "**Remember Me**" box when you log back in for the first time especially if you chose a system generated password.

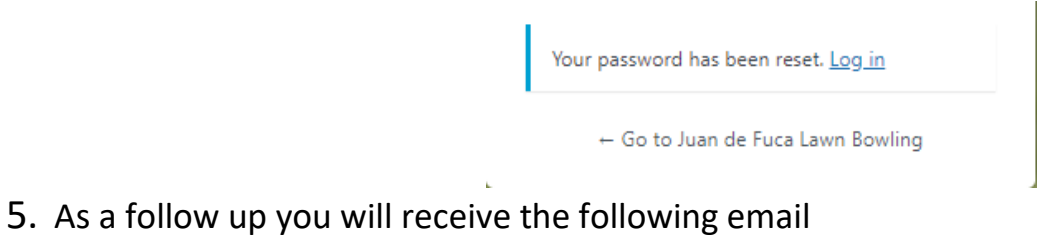

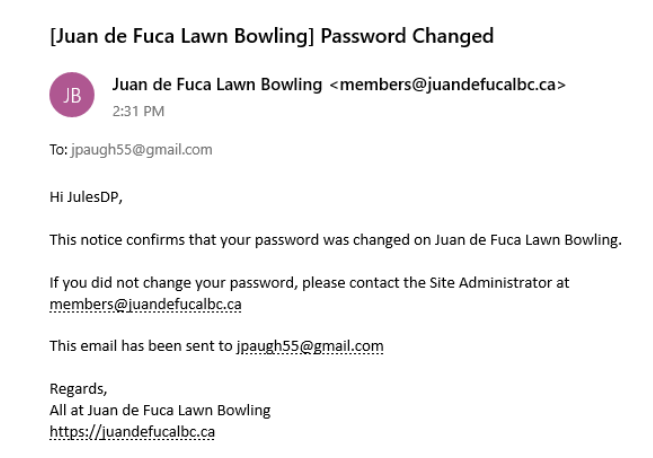

**Congratulations, you have successfully changed your password on the JDF LBC Website and can come and go as you please.**